# ARIBA **NETWORK** USER GUIDE

# **E GAMUDA**

Engineering & Construction | Property Development | Infrastructure Concessions

# Table of **Contents**

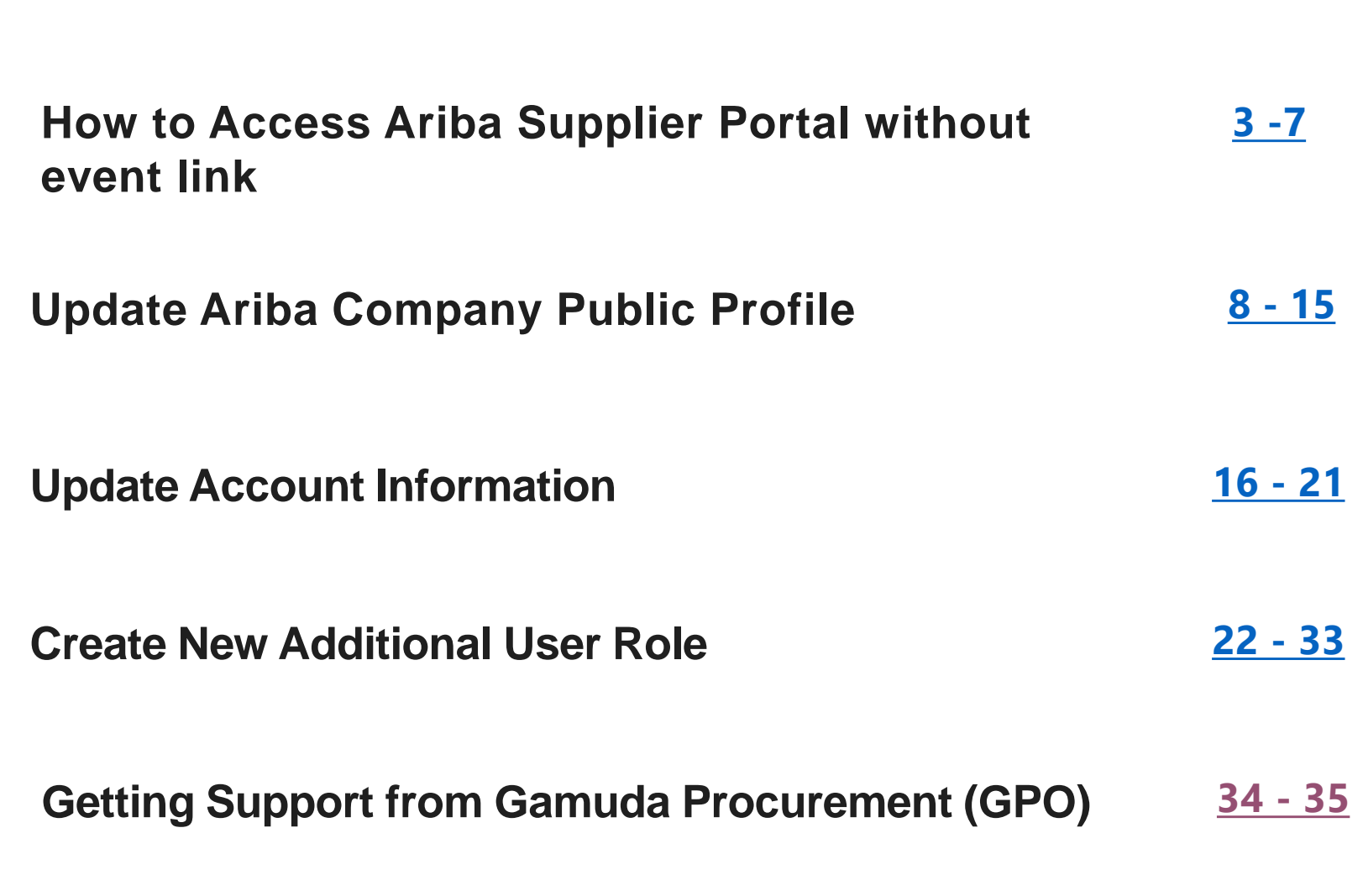

**只 GAMUDA** 

# <span id="page-2-0"></span>**How to Access Ariba Supplier Portal without invitation link**

This section explains how to continue with your registration & process directly from the Ariba Supplier Portal

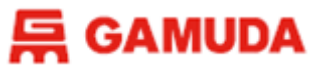

## **How to Access Ariba Supplier Portal without invitation link**

Please visit the Ariba Supplier Portal via [https://service.ariba.com/,](https://service.ariba.com/) then login with your registered username.

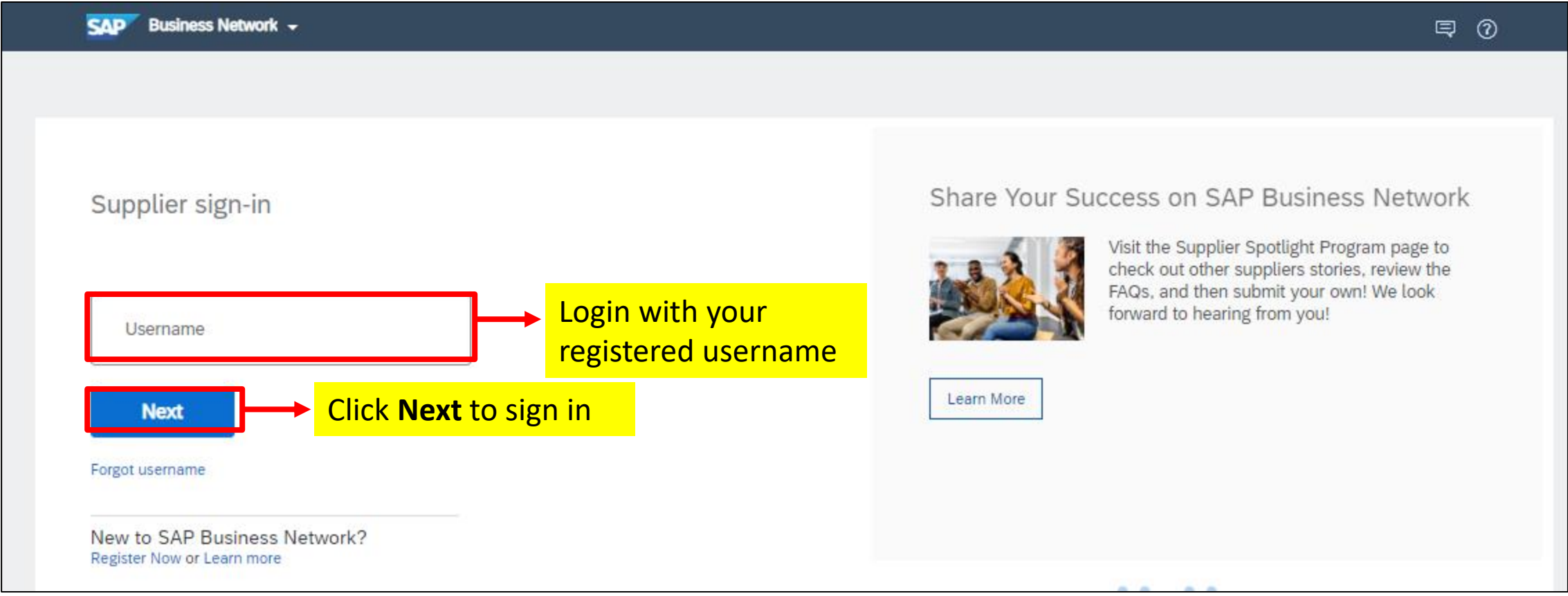

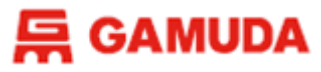

## **How to Access Ariba Supplier Portal without invitation link**

#### Login with your password

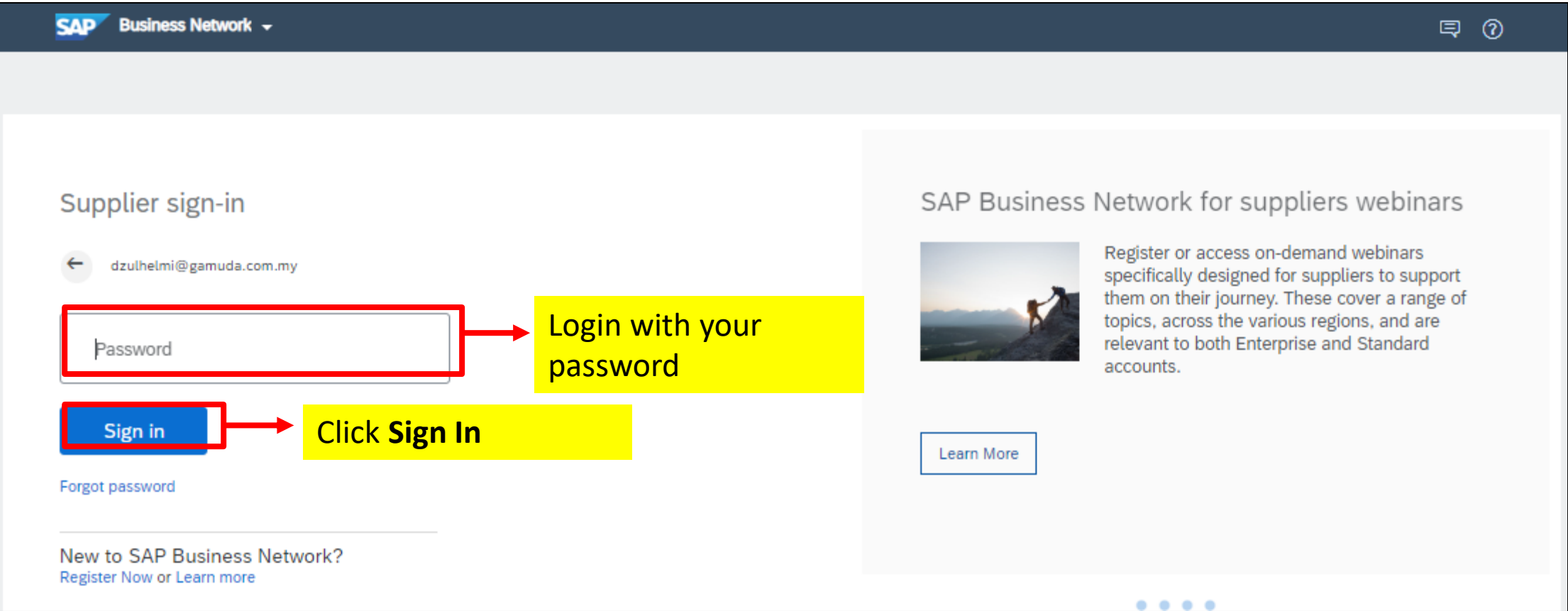

### **只 GAMUDA**

## **How to Access Ariba Supplier Portal without invitation link**

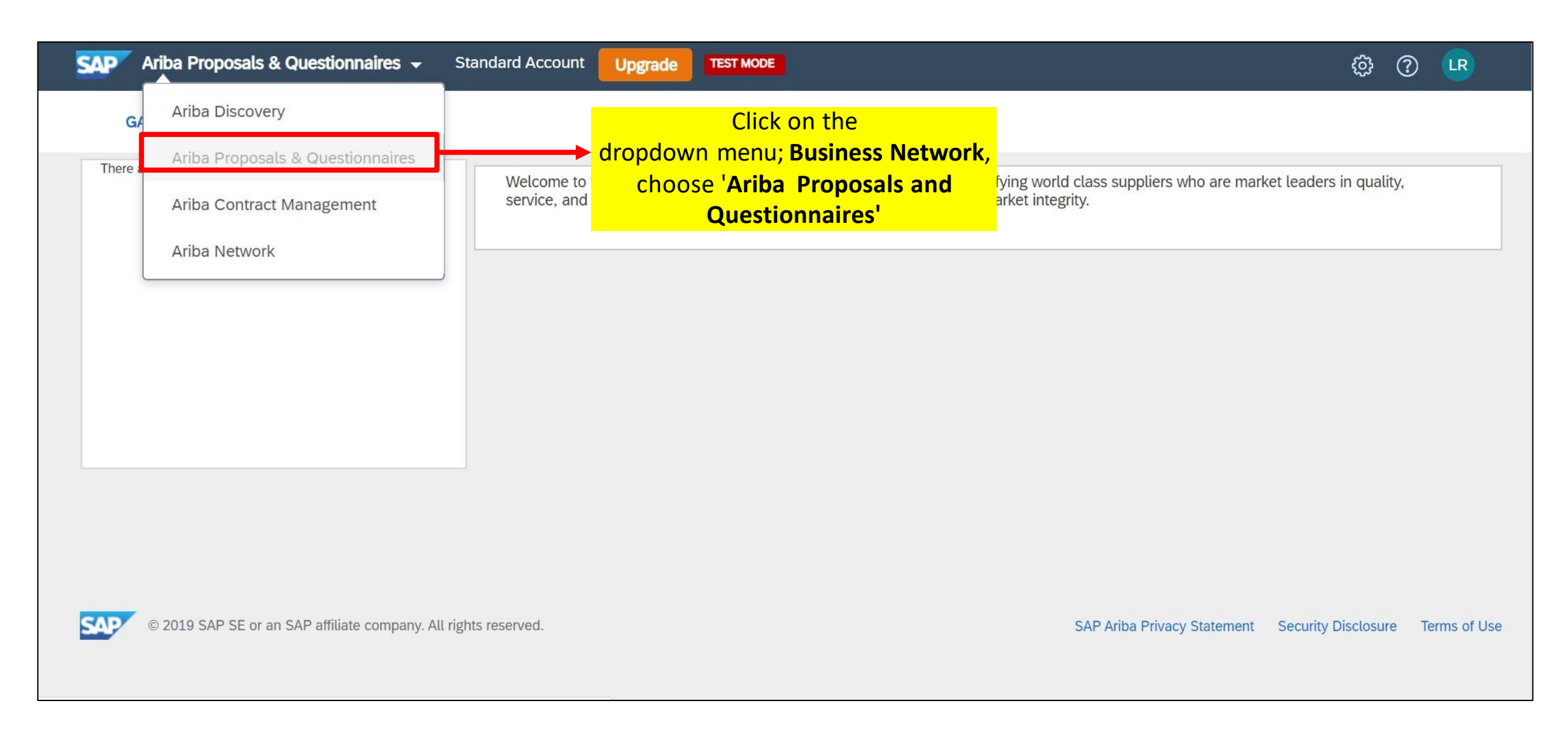

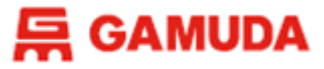

## **How to Access Ariba Supplier Portal without invitation link**

You're now in the Gamuda Dashboard. Click on the questionnaire or event you want to update (the name will be in blue text).

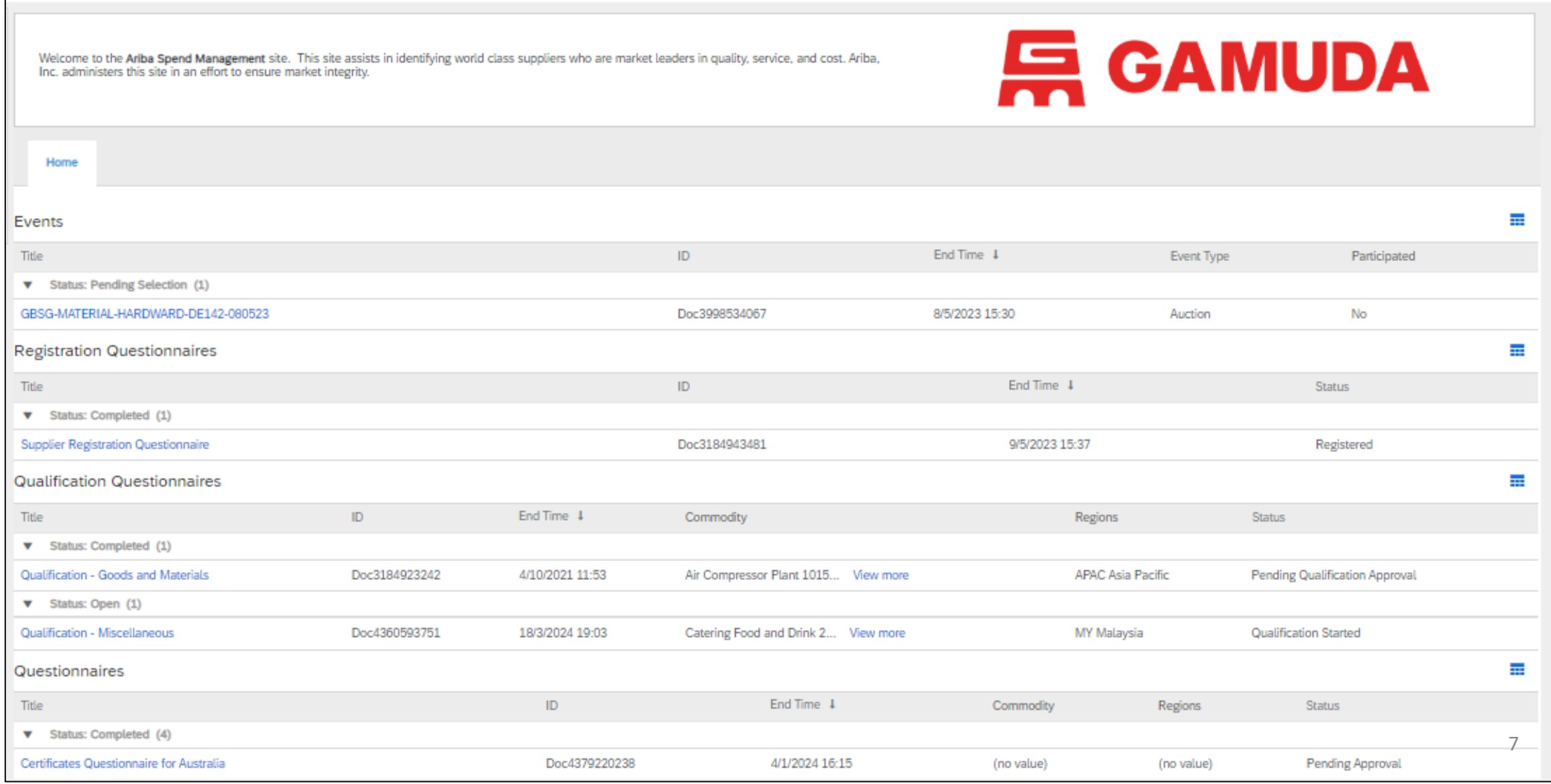

# <span id="page-7-0"></span>UPDATE ARIBA COMPANY PUBLIC PROFILE

This section explains how to change your Ariba Company Public Profile

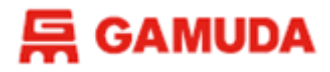

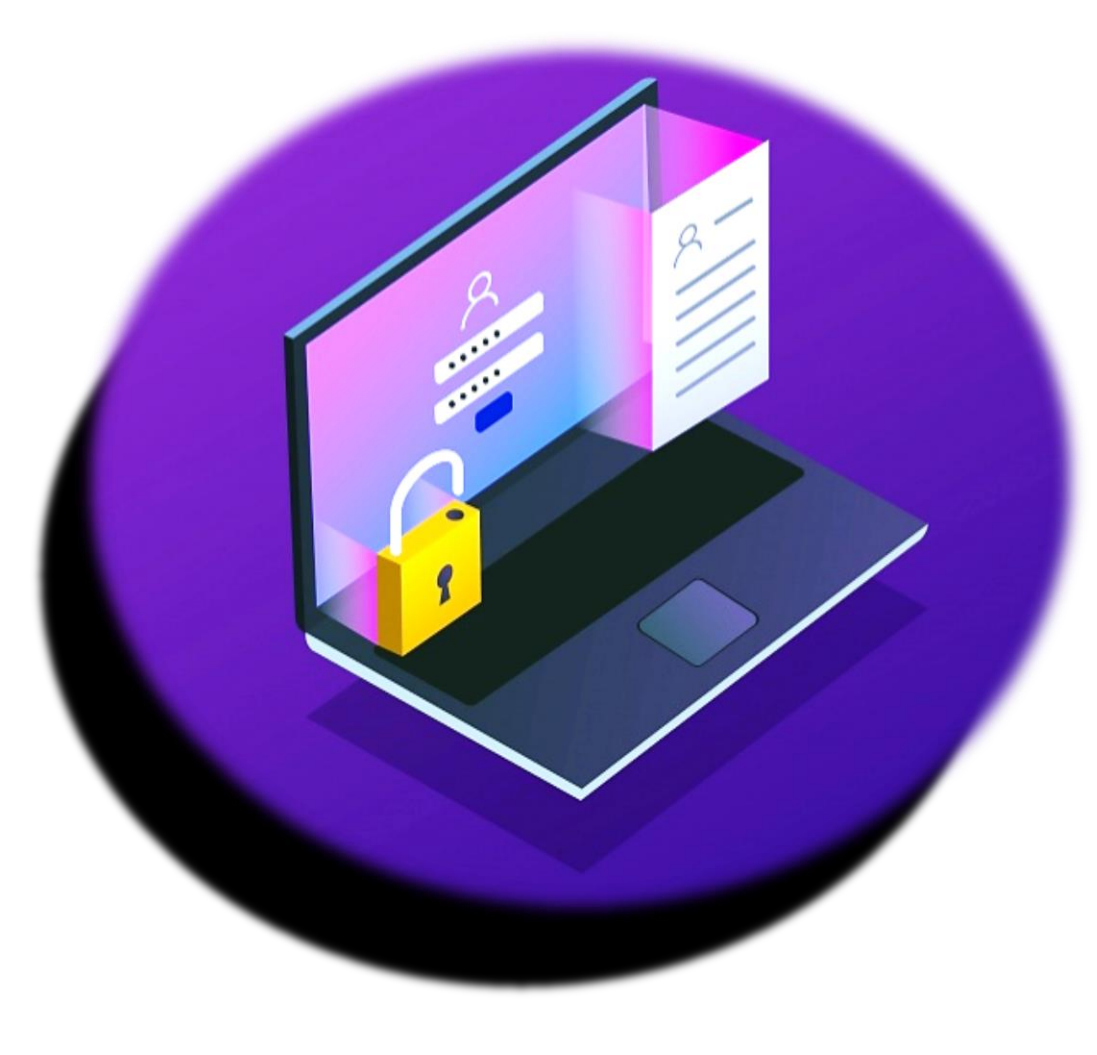

# **UPDATE ARIBA COMPANY PUBLIC PROFILE**

- Company Profile
- Product and Service Categories
- Ship-to or Service Locations, and Industries

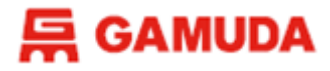

## **Step 1 :**

- **Visit the site; <http://supplier.ariba.com/>**
- **Log in with your existing credential**
- **Click** *Forgot Username* **or** *Password* **if you wish to recover/reset.**

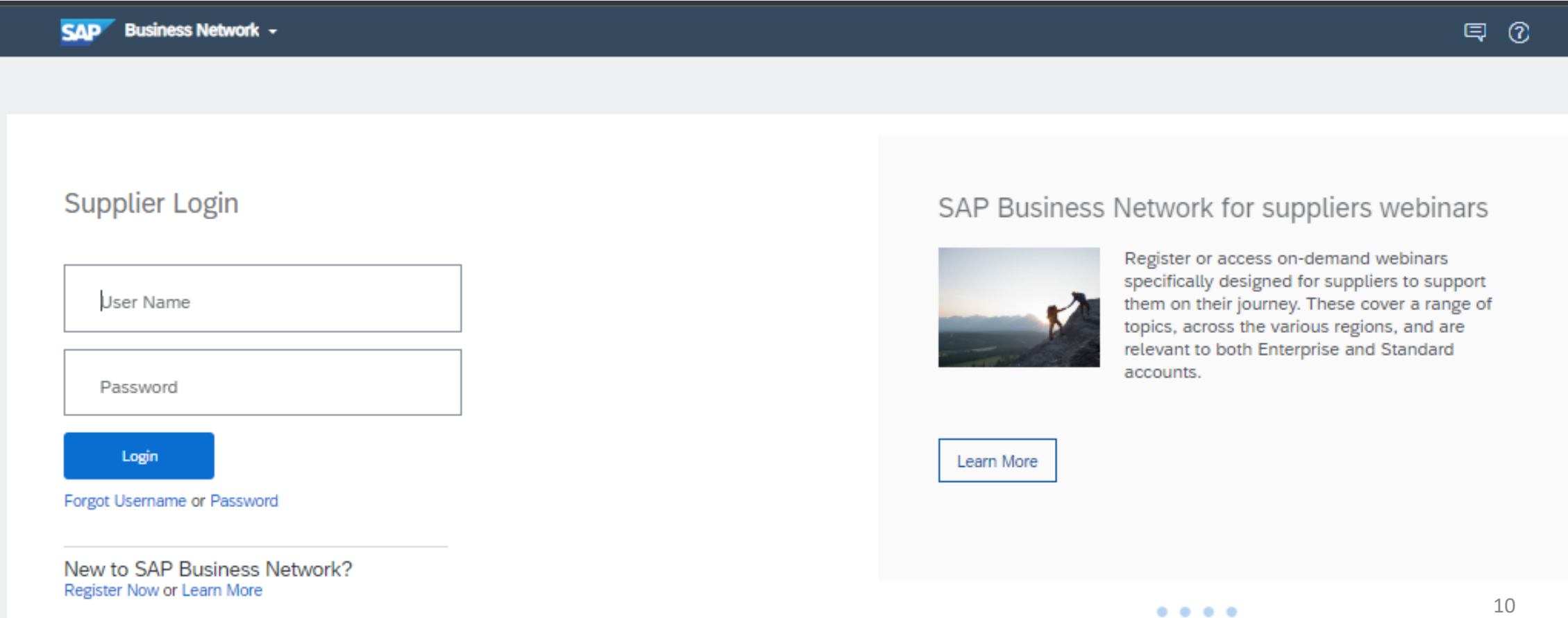

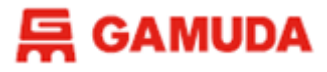

## **Step 2 :**

• On the Top Right of the screen, please click your **Account Settings** and click "**Company Profile**" from the drop-down list.

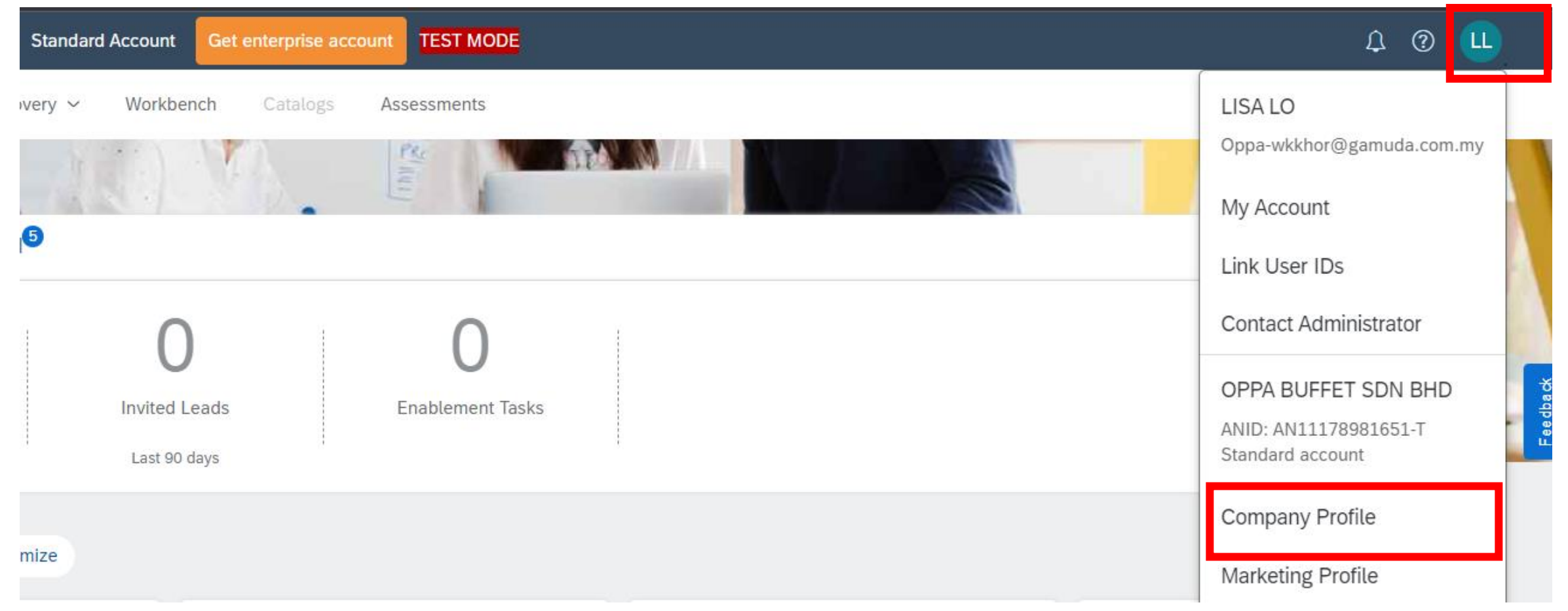

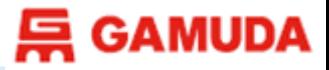

## **Step 3 :**

• Update the **mandatory** fields \* of your company details.

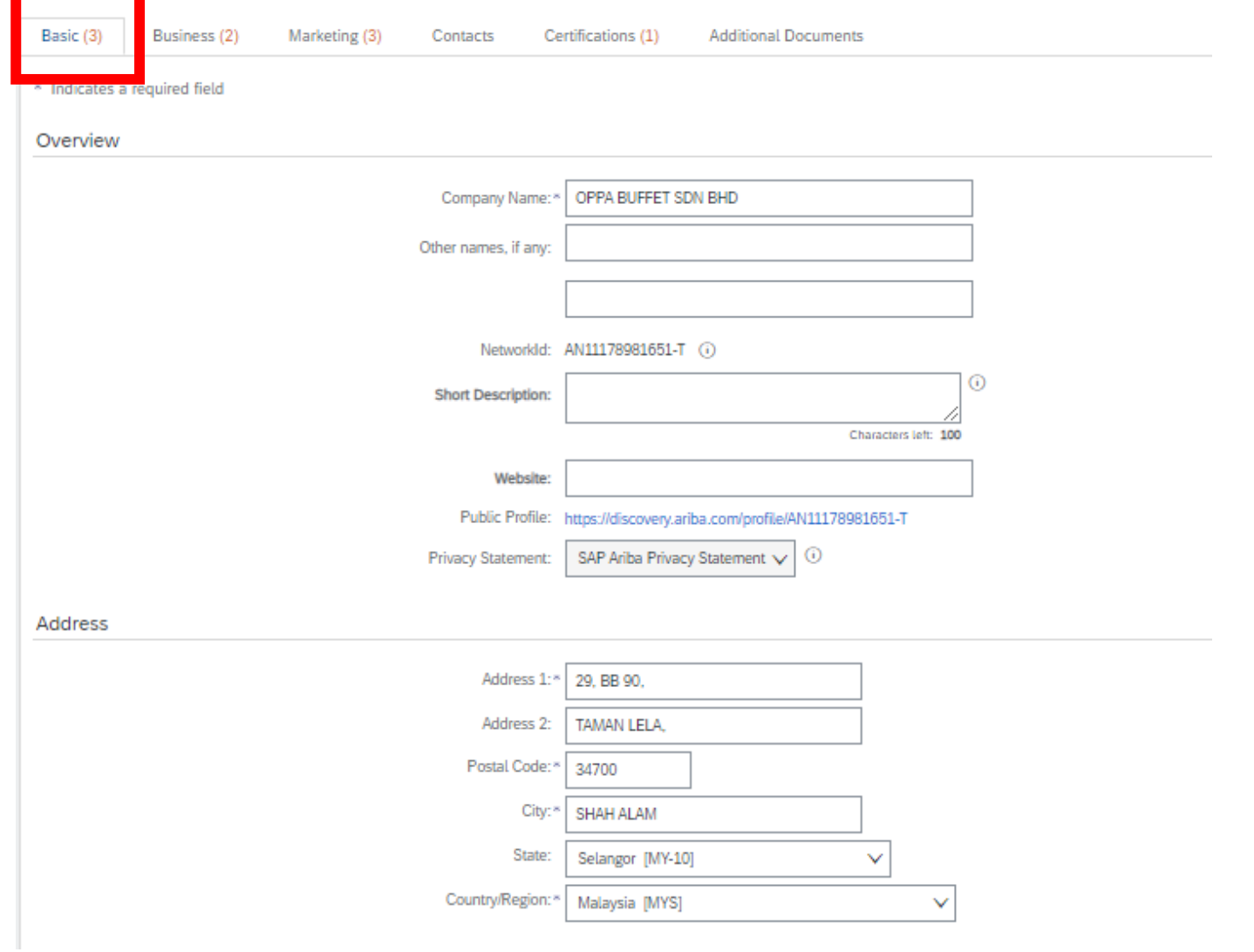

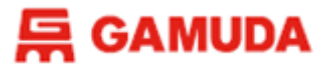

## **Step 4 :**

## • Update **Product and Service Categories**

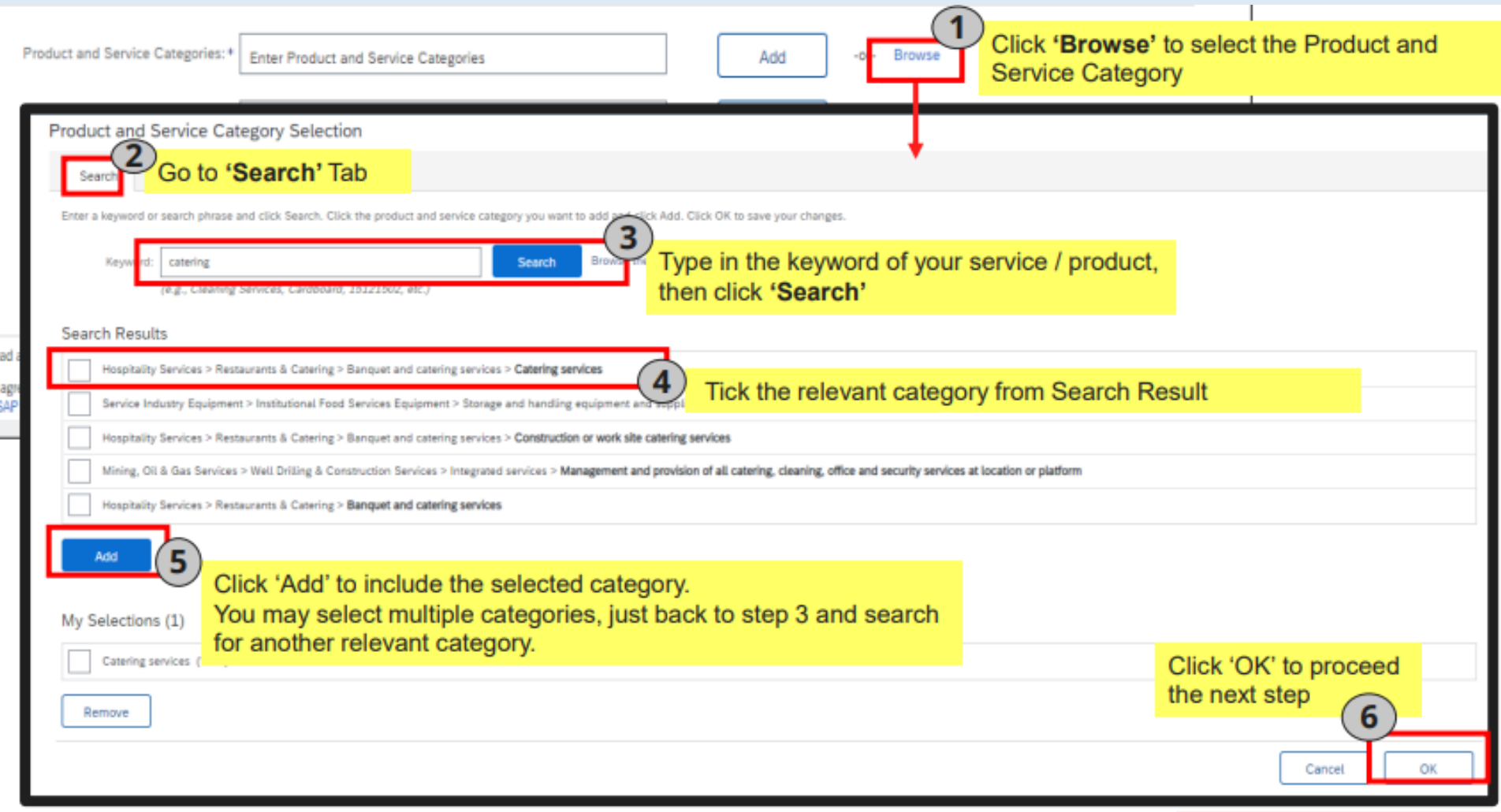

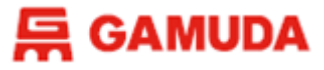

## **Step 5 :**

## • Update Ship-to or Service Locations

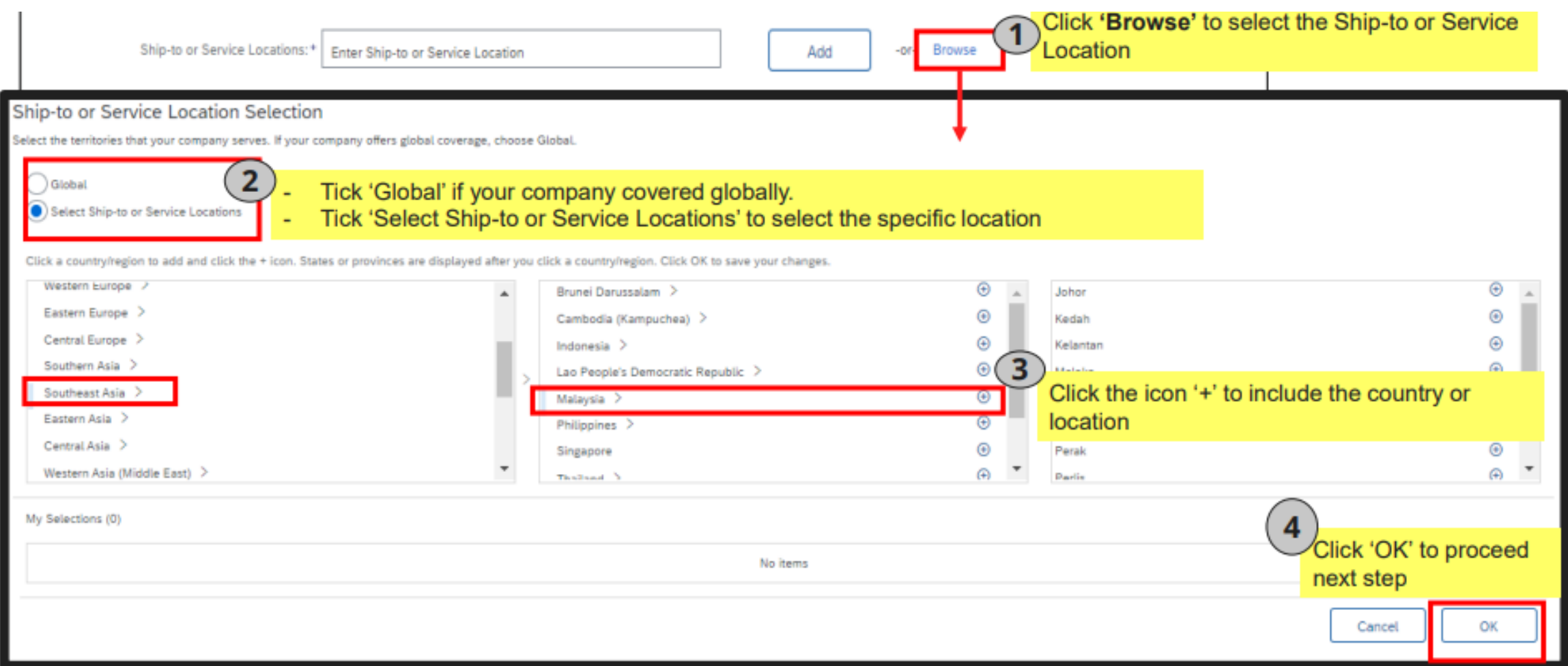

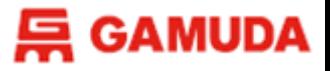

## **Step 6 :**

- Click Save once you complete the updates.
- Public profile completeness less than 100% is fine, you may click Close to exit from updating the public profile.

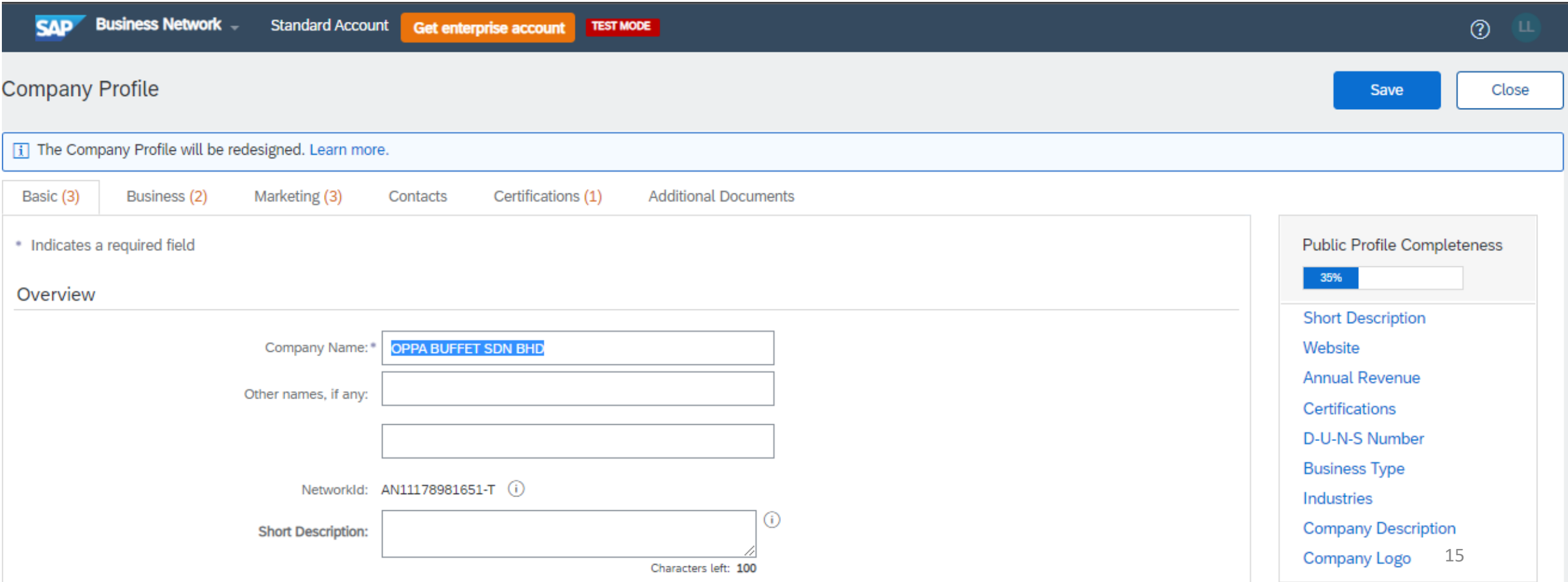

# <span id="page-15-0"></span>UPDATE ACCOUNT INFORMATION

This section explains how to update your ARIBA Account Information

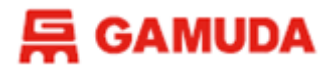

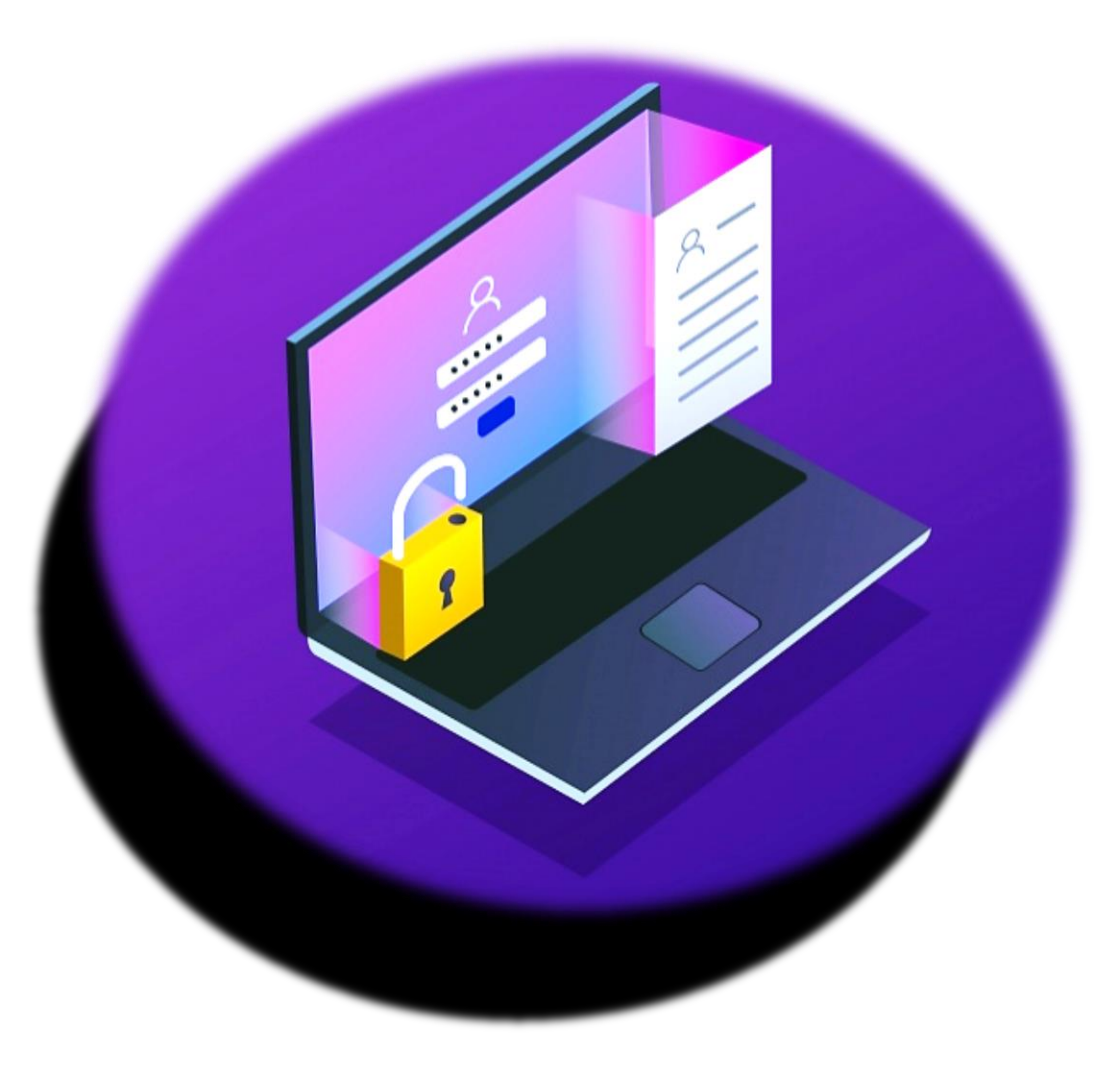

# **UPDATE ACCOUNT INFORMATION**

- Username & Correspondence Email Address
- Primary Contact Information
- Preference of Time Zone/Currency/Language

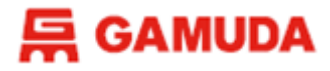

## **Step 1 :**

- **Visit the site; <http://supplier.ariba.com/>**
- **Log in with your existing credential**
- **Click** *Forgot Username* **or** *Password* **if you wish to recover/reset.**

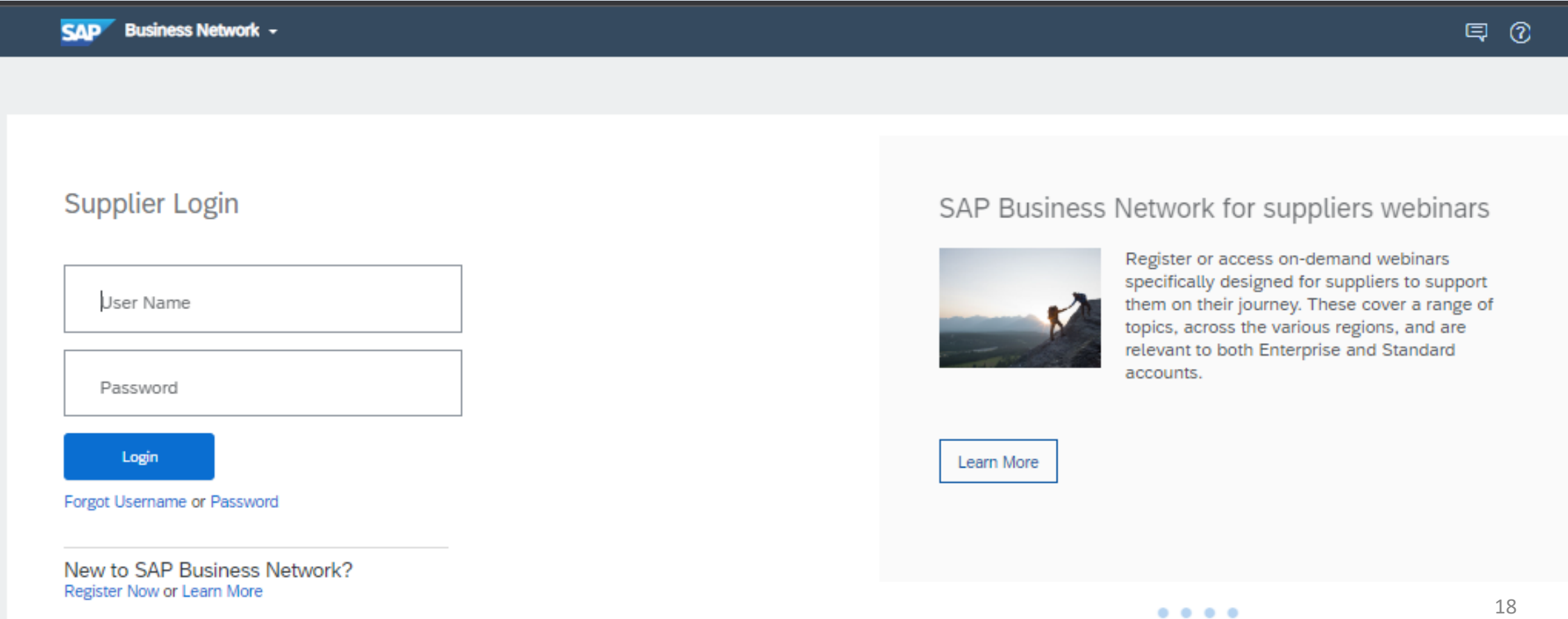

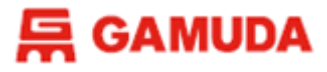

## **Step 2 :**

• On the Top Right of the screen, please click your **Account Settings** and click "**My Account**" from the drop-down list.

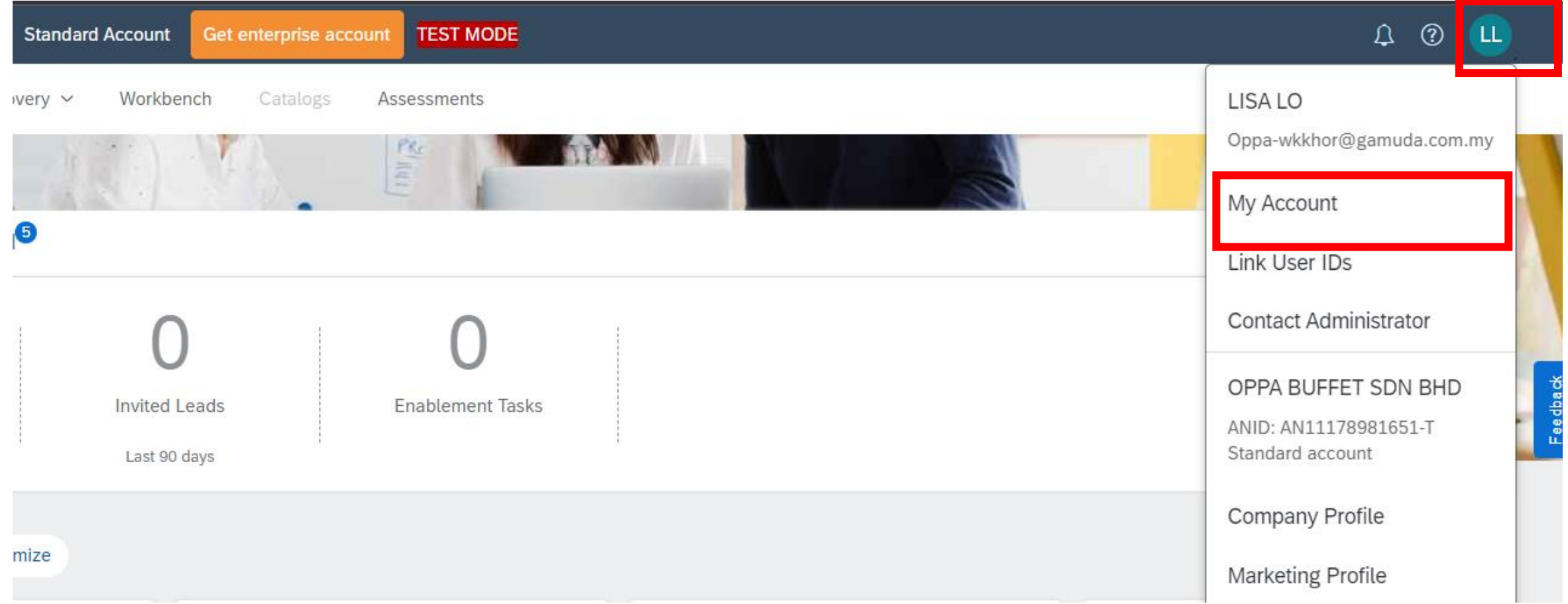

### **只 GAMUDA**

## **Step 3 :**

## • Update the **mandatory** fields \* of your account information.

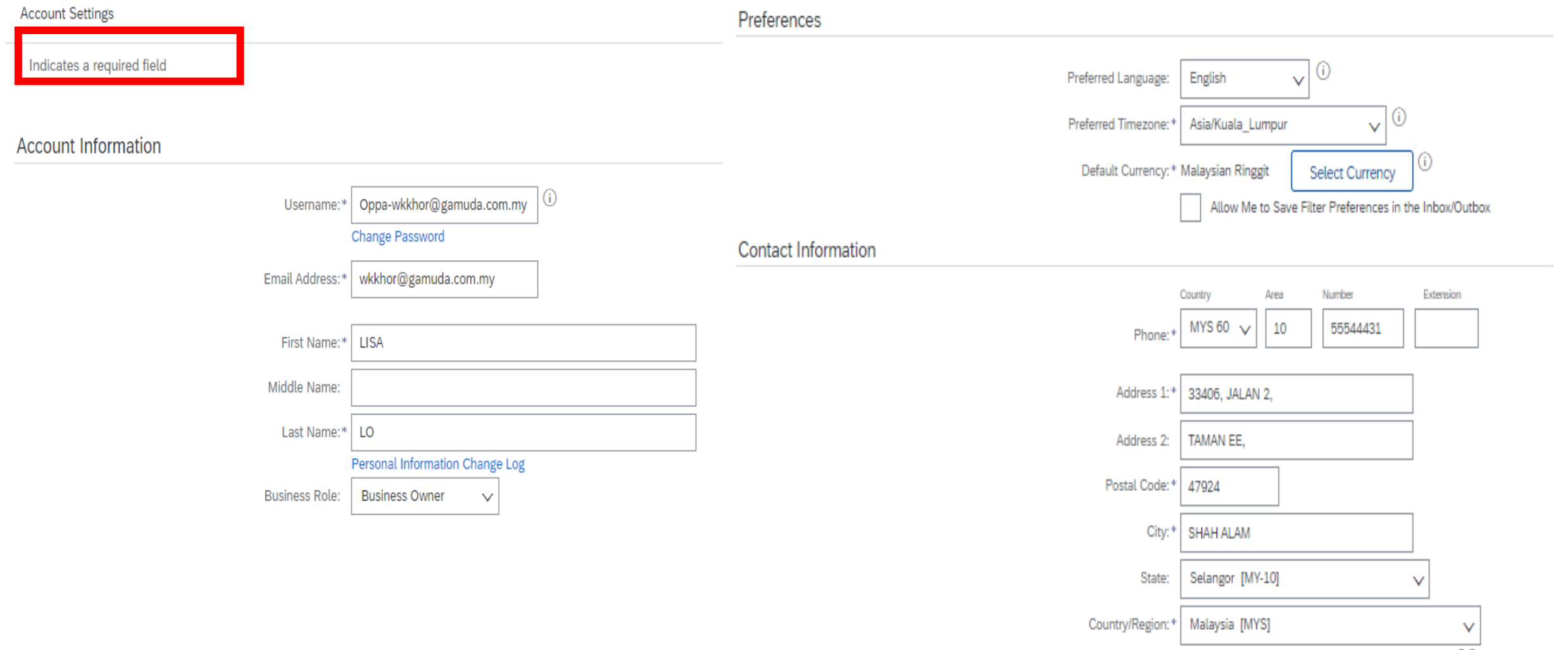

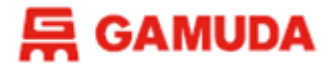

## **Step 4 :**

• Click Save once you complete the updates.

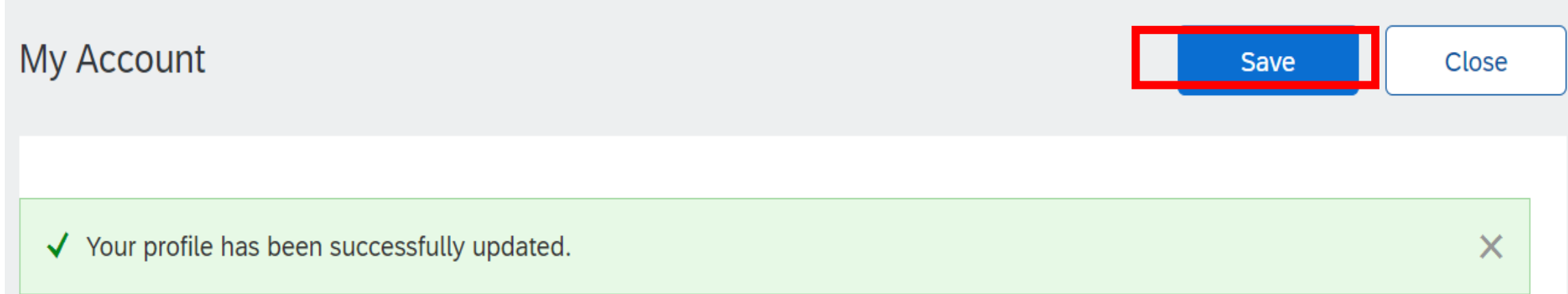

# **Create New Additional User Role**

This section explains how to create New Additional User Role

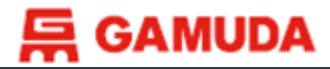

Administrator role

#### Create New User Role

#### 1. Visit **supplier.ariba.com** and login to the administrator's account

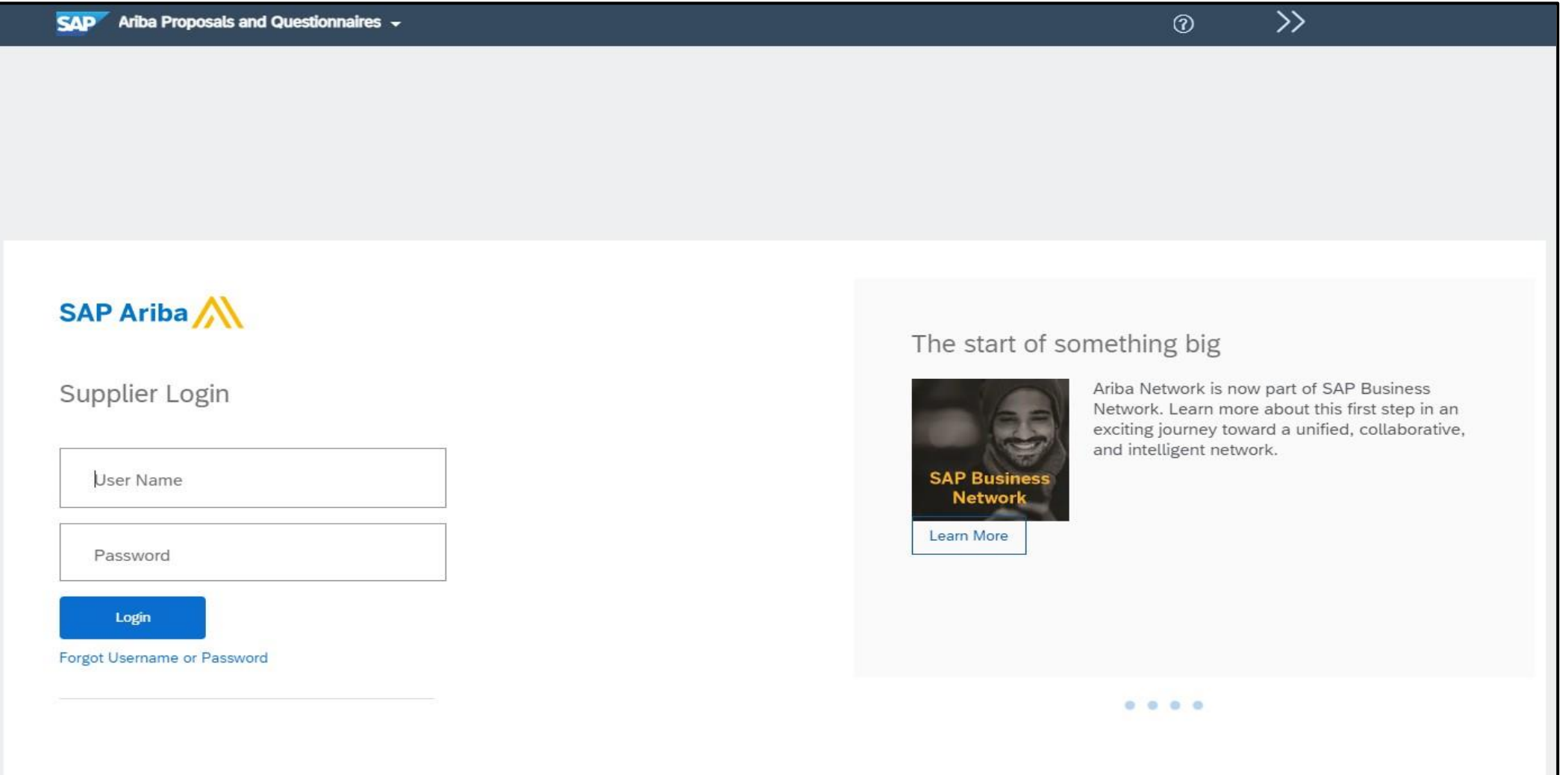

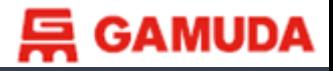

Administrator role

2. After login, click on **Account Settings** at your top right. Then, please click on Setting > Users from dropdown menu list

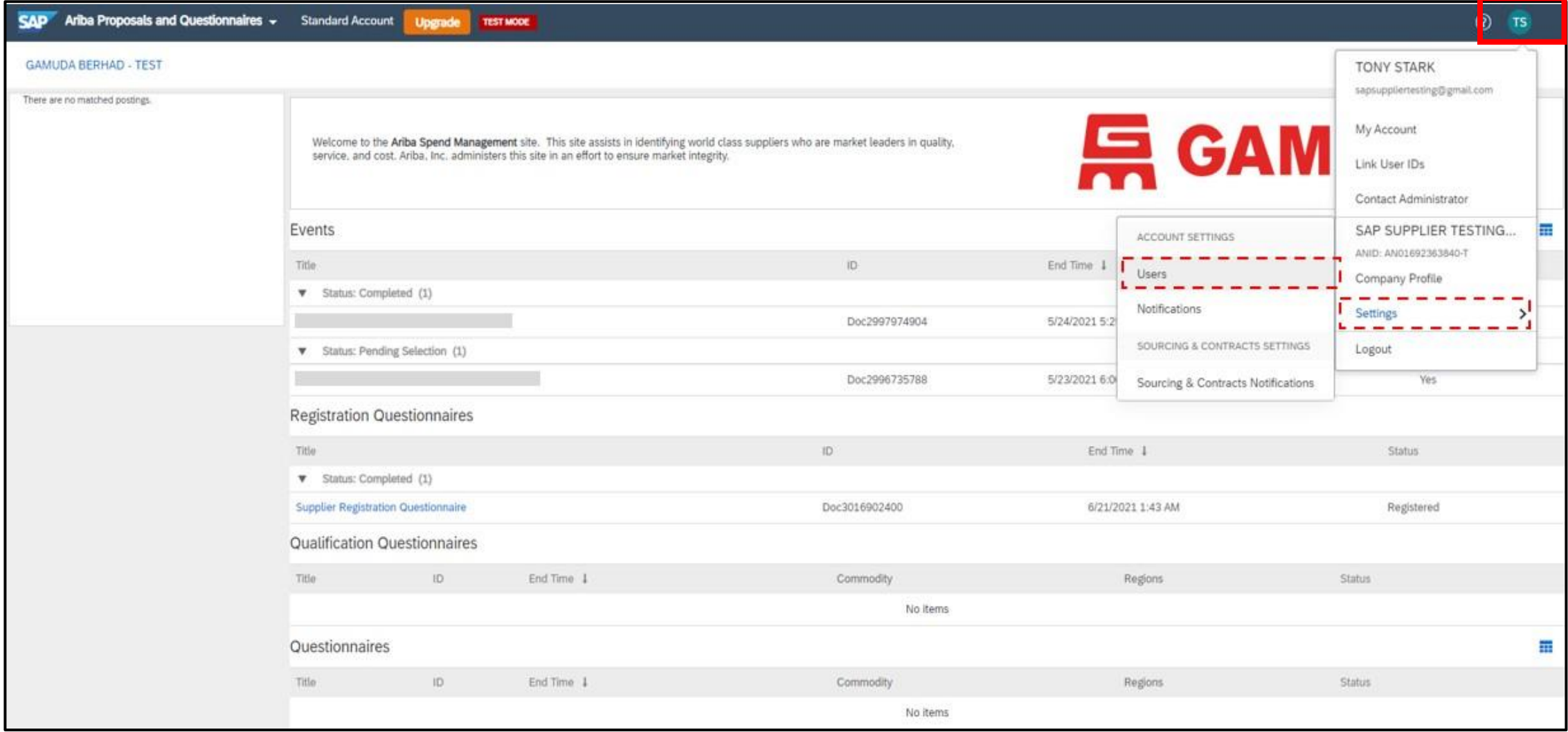

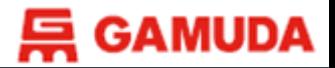

#### 3. Under tab of **Manage Roles**, please click on "**Create Role**"

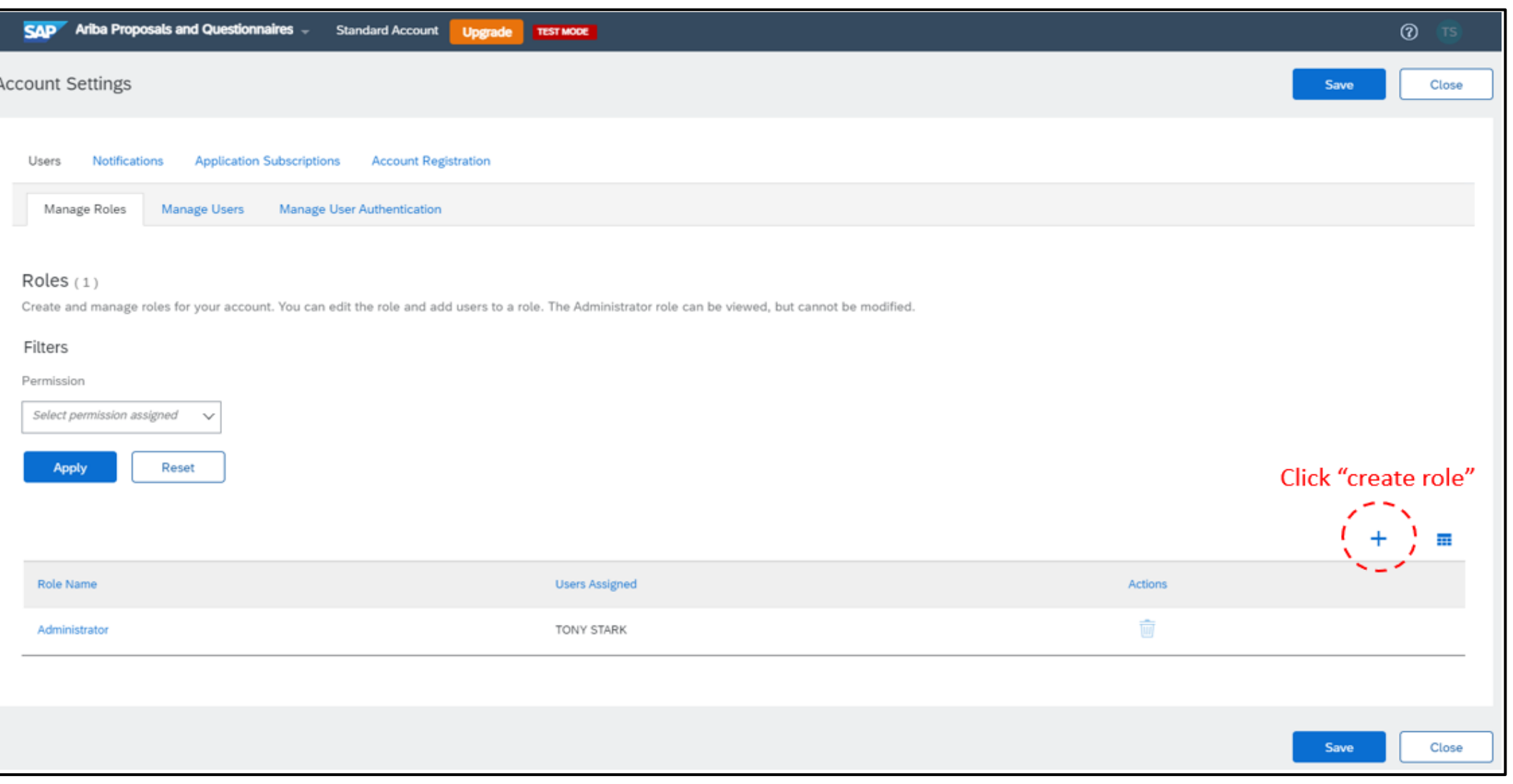

#### Administrator role

25

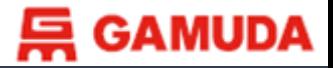

#### 4. To create **New Role** for the user

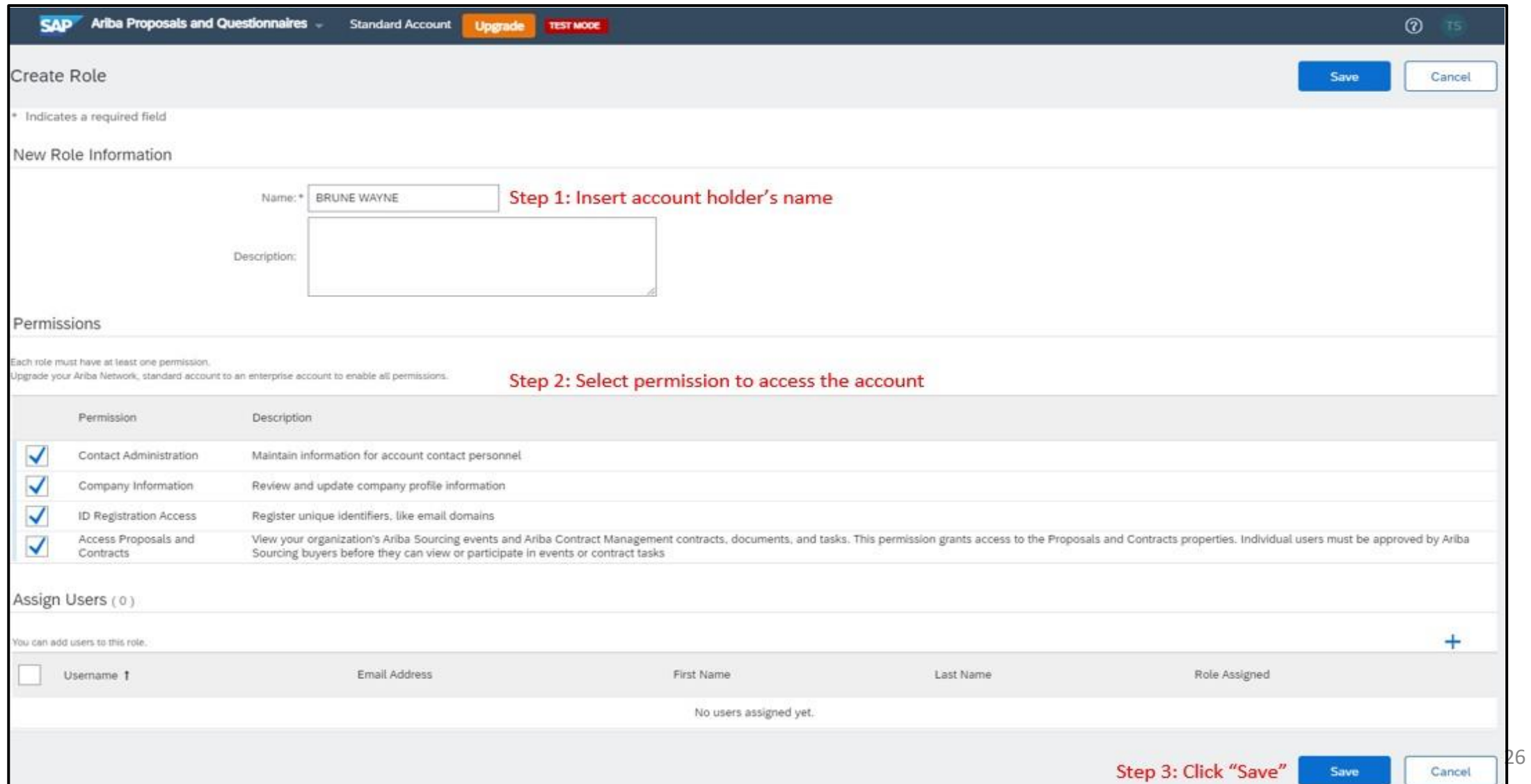

Administrator role

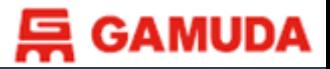

#### 5. Click on "**Manage Users**"

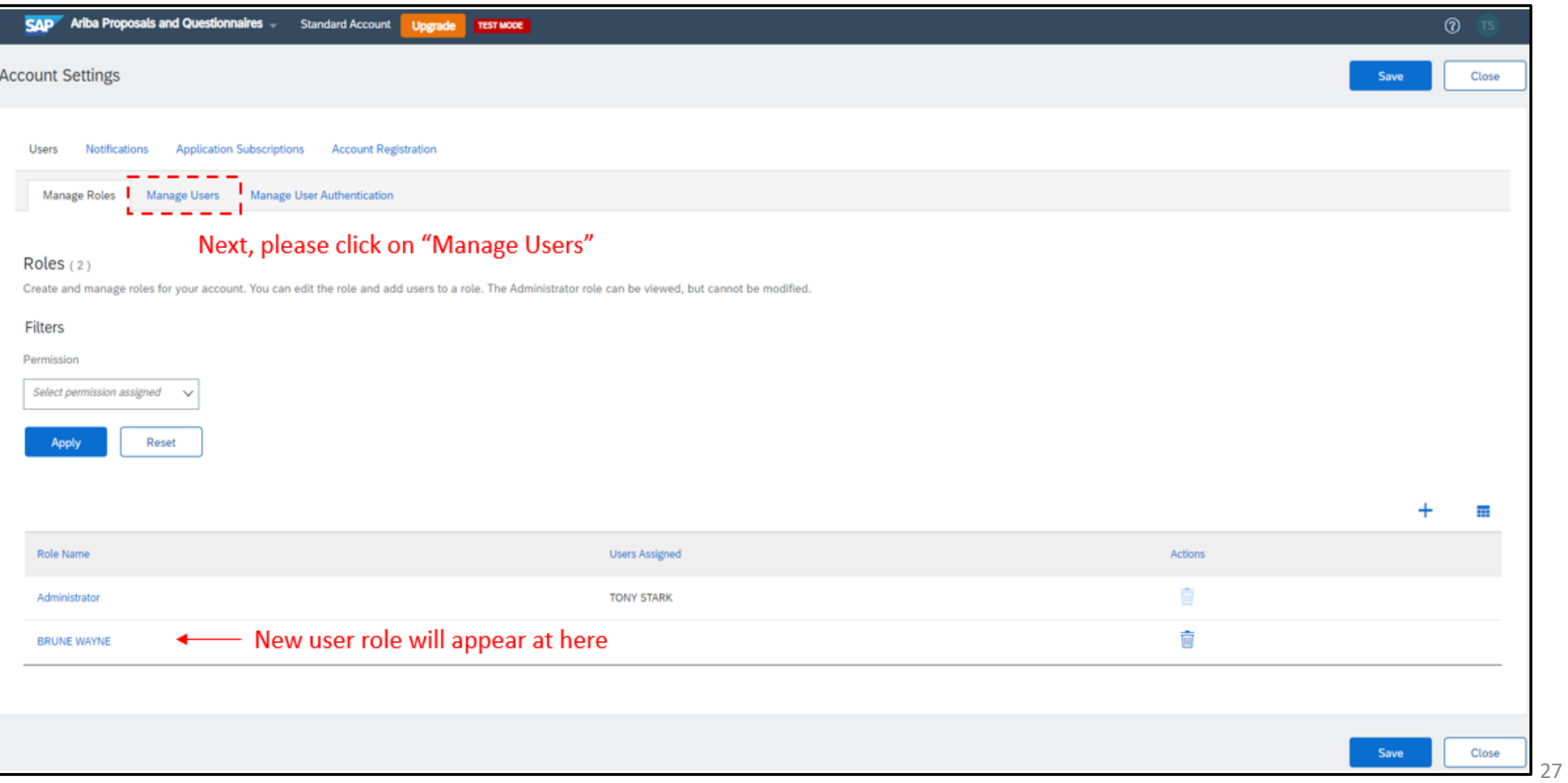

Administrator role

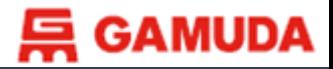

#### 6. Click on "**Create User**"

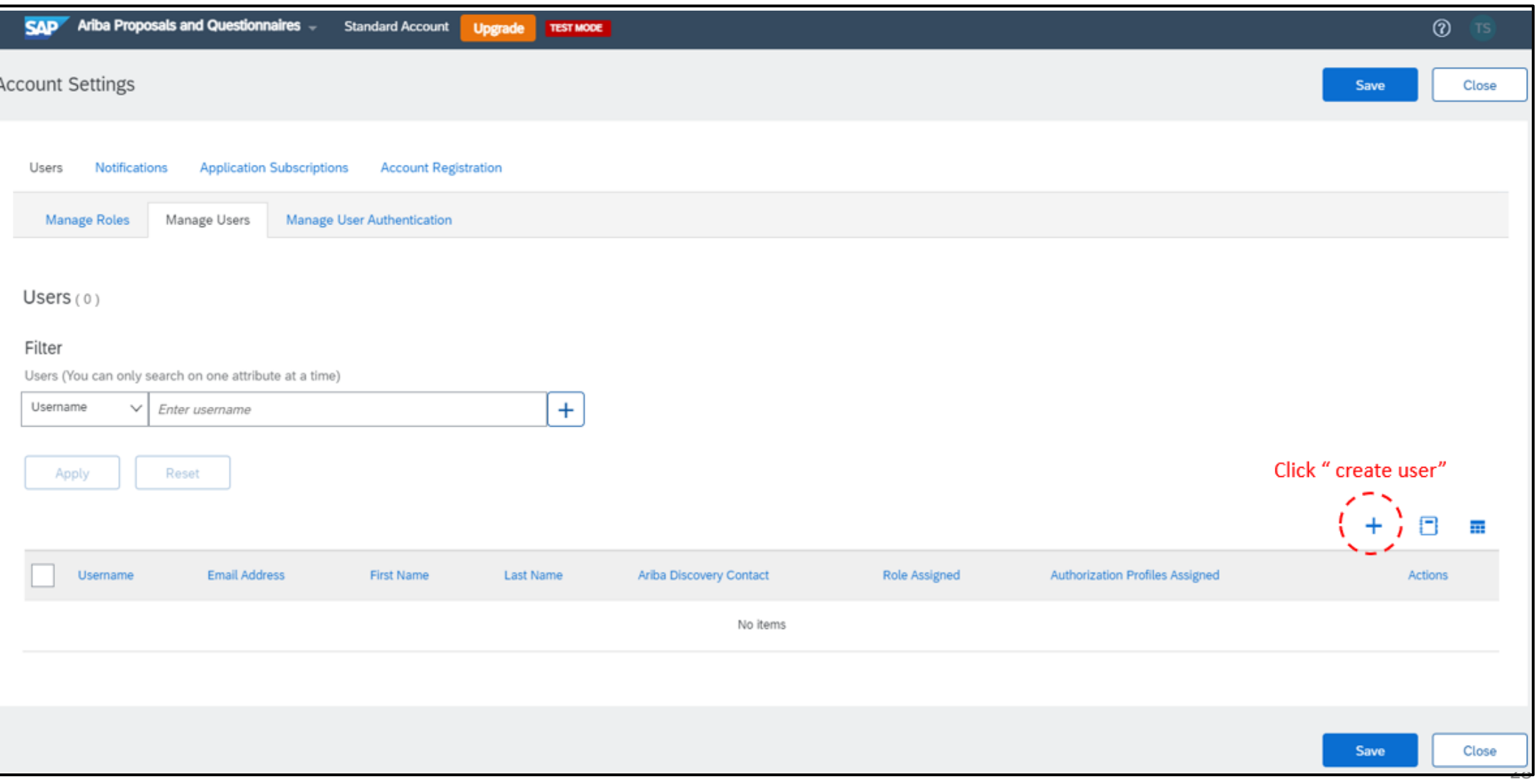

#### Administrator role

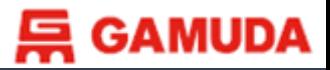

Administrator role

### Create New User Role

#### 7. Fill out new user information

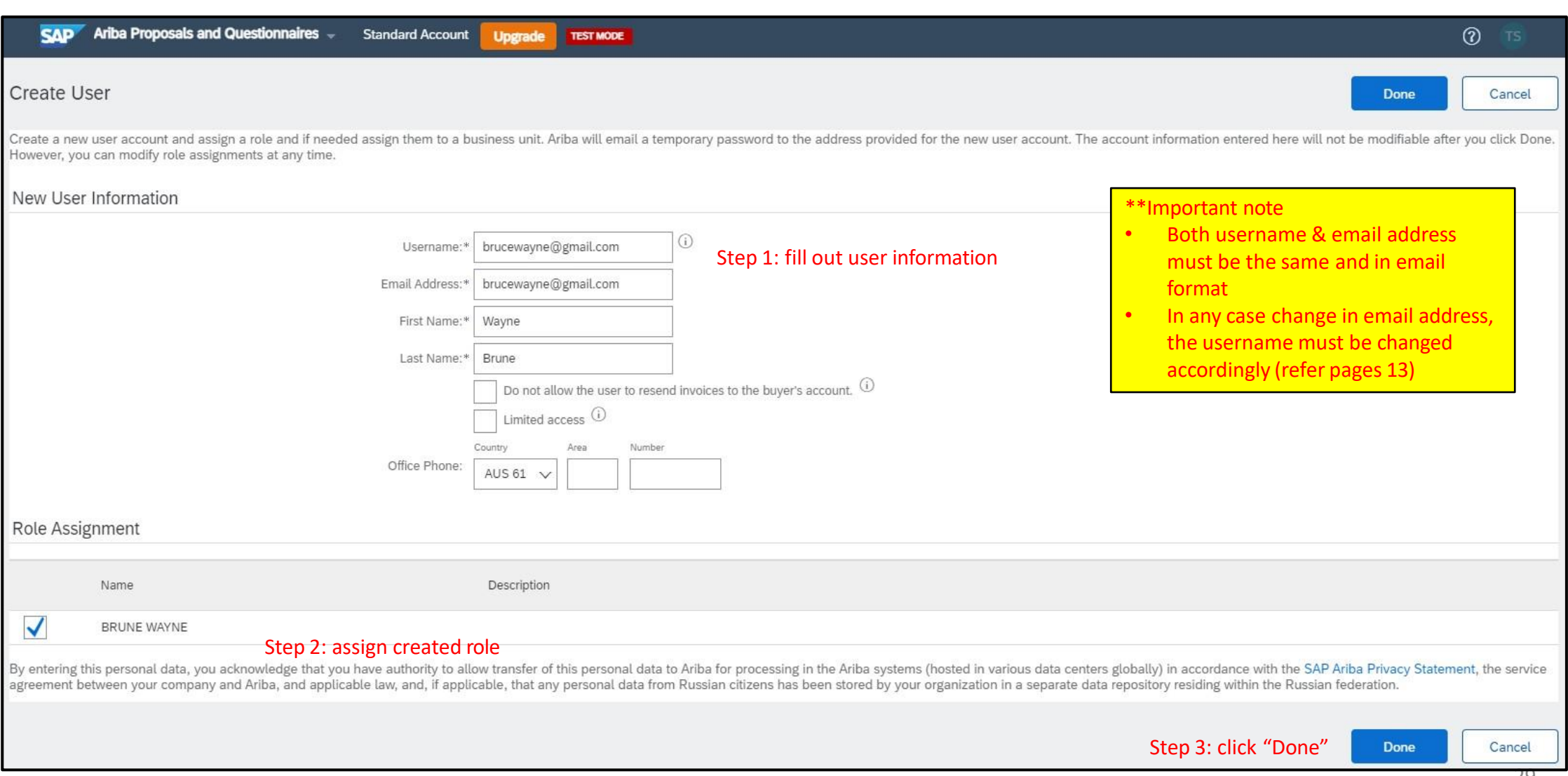

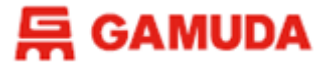

Administrator role

#### Create New User Role

#### 8. Save user information created

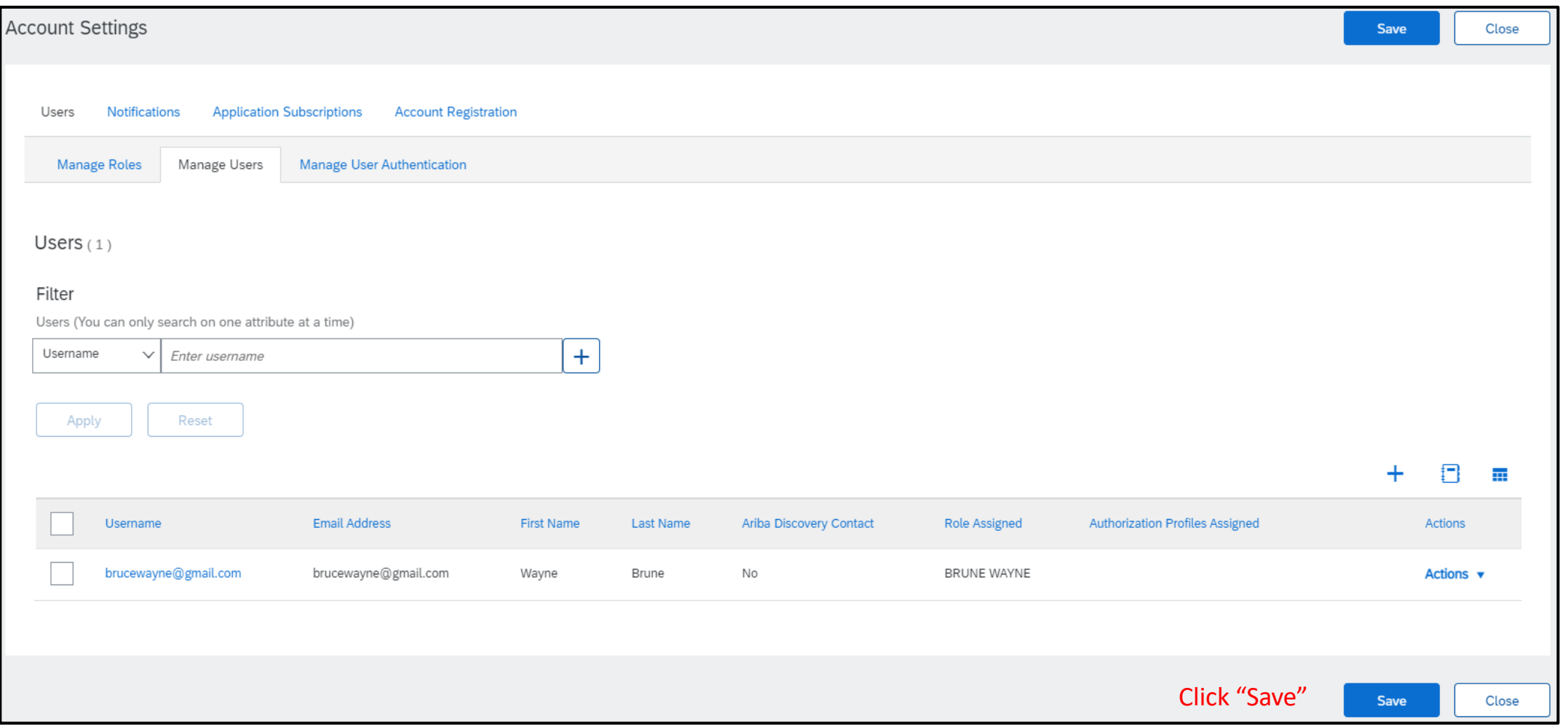

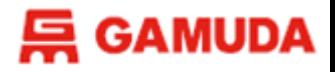

New User Role

#### New User Account Set Up

1. An invitation email will be sent to new users for new account set-up to link with the organization. Username and temporary password will be given.

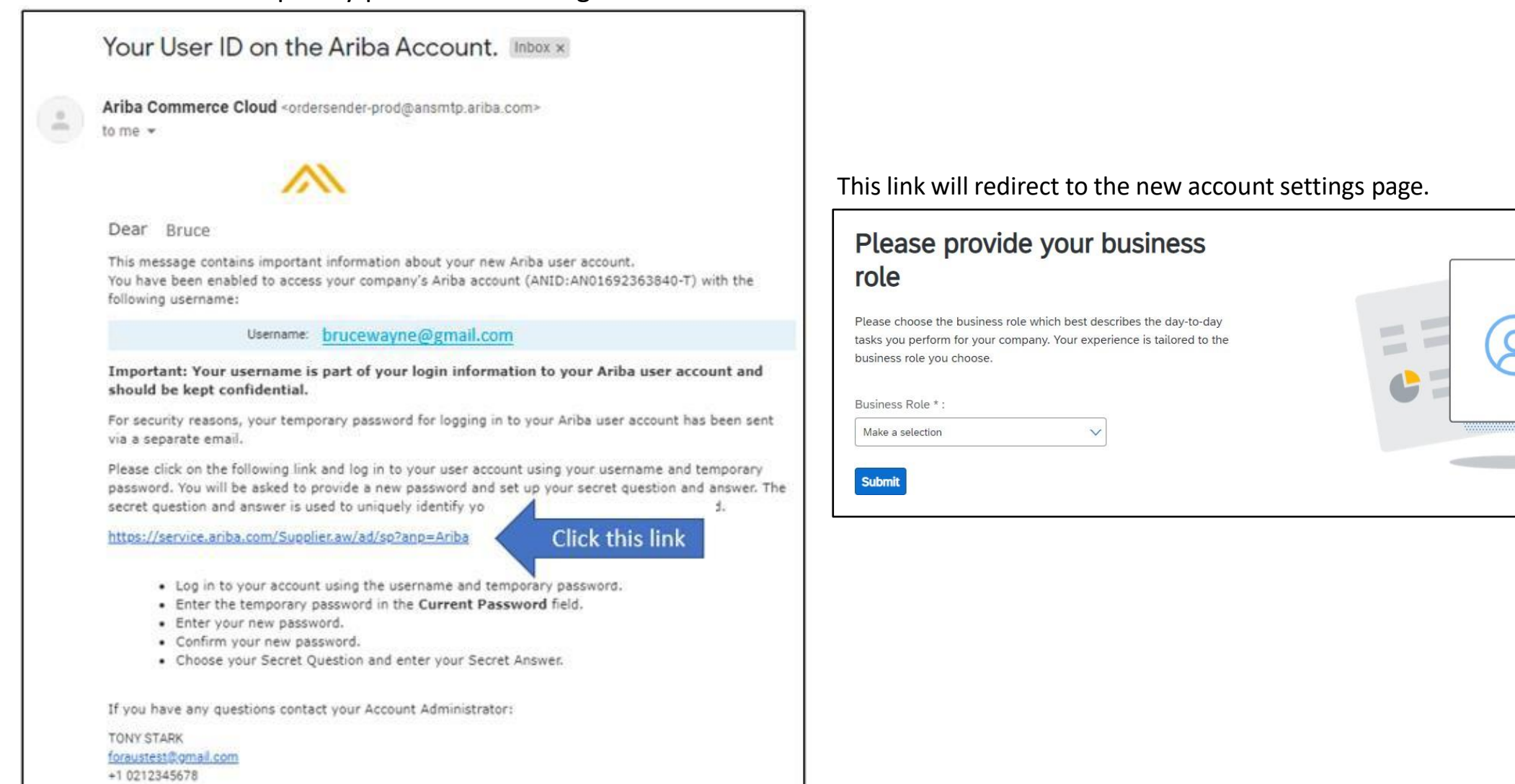

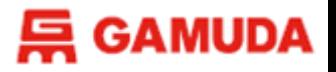

New User Role

#### New User Account Profile Maintenance

#### 1. Visit service.ariba.com. Login to your user account, and click on "**My Account**" once you are logged in.

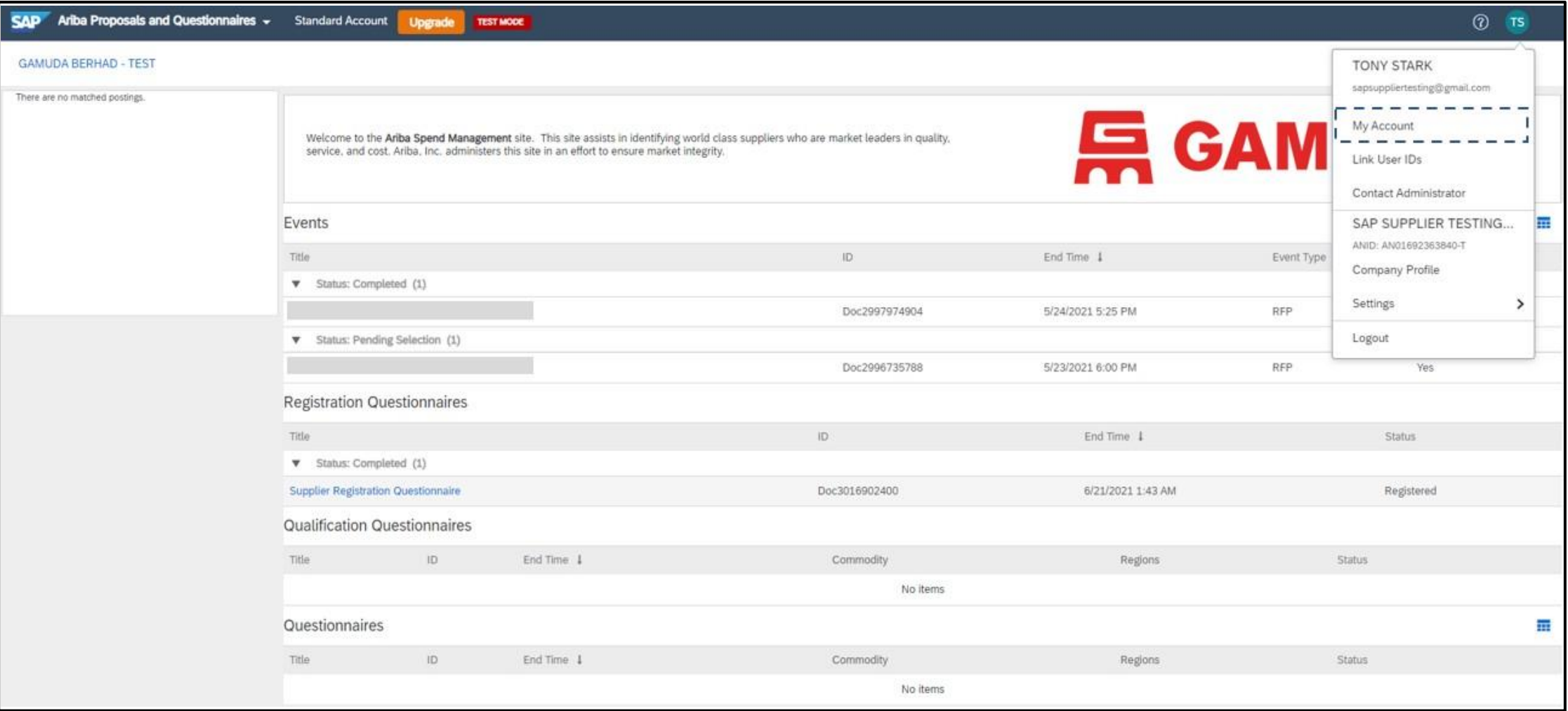

#### New User Account Profile Maintenance

#### 2. In "**My Account**" page, you will be able to update your current profile.

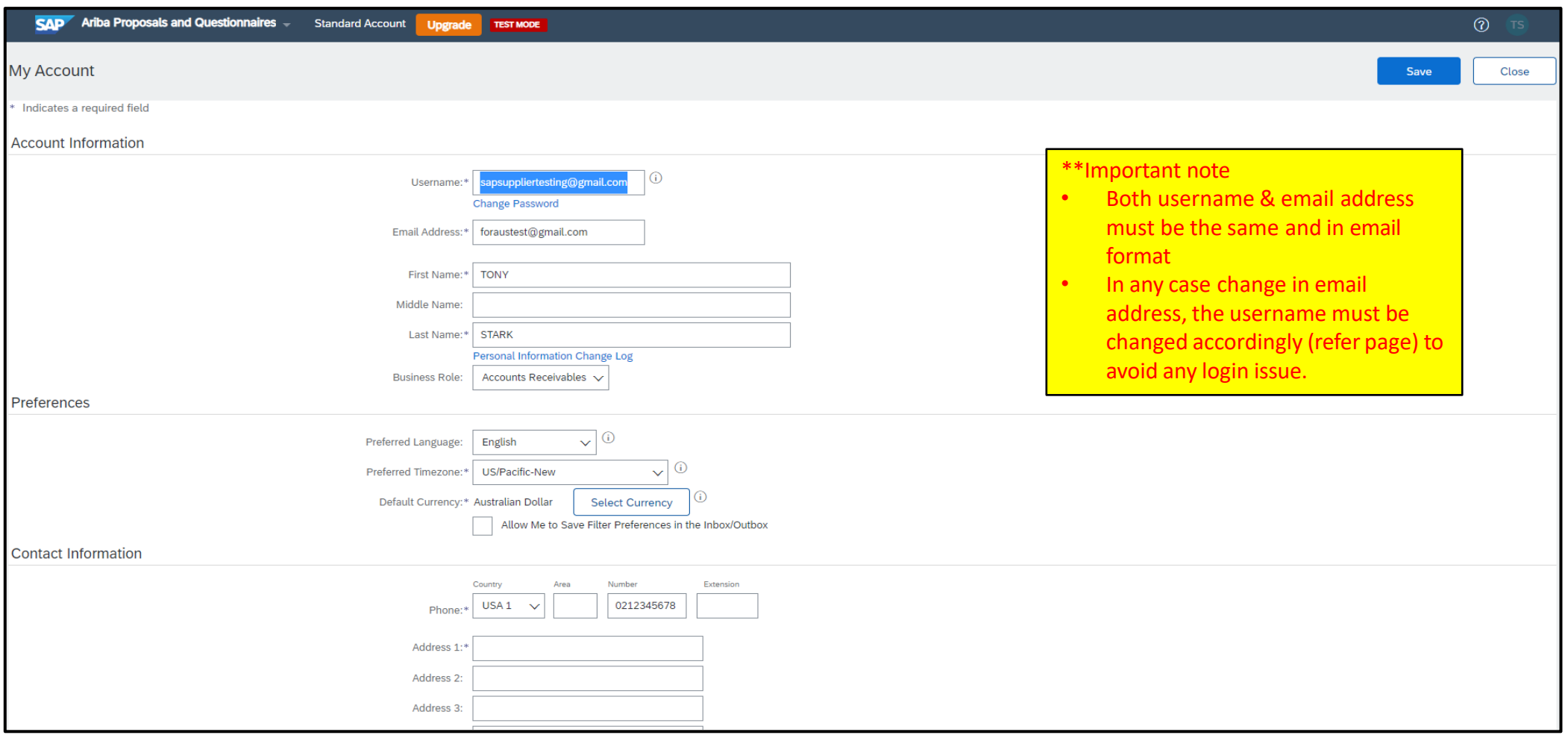

New User Role

# <span id="page-33-0"></span>**GETTING SUPPORT**

Need some help? This section explains how to get support.

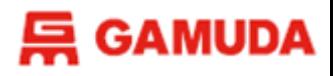

# Assistance from Gamuda Group Procurement

Contact Gamuda Group Procurement for business support via the following:-

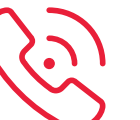

**Support line:** 1-300-820 030 (Malaysia) / +61432482596 (Australia) *Monday – Friday, 9:00am – 5:00pm (GMT+8)*

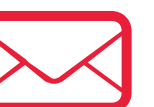

35

- **Malaysia** : [group-procurement@gamuda.com.my](mailto:group-procurement@gamuda.com.my)
- **Singapore** : [gbsg.procurement@gamuda.com.sg](mailto:gbsg.procurement@gamuda.com.sg)
- **Vietnam (Ho Chi Minh)** : [glhcmc.procurement@gamudaland.com.my](mailto:glhcmc.procurement@gamudaland.com.my)
- **Vietnam (Hanoi)** : [glhn.procurement@gamudaland.com.my](mailto:glhn.procurement@gamudaland.com.my)
- **Australia** : [group.procurement.gab@gamuda.com.au](mailto:group.procurement.gab@gamuda.com.au) / [group.procurement@dtinfrastructure.com.au](mailto:group.procurement@dtinfrastructure.com.au)

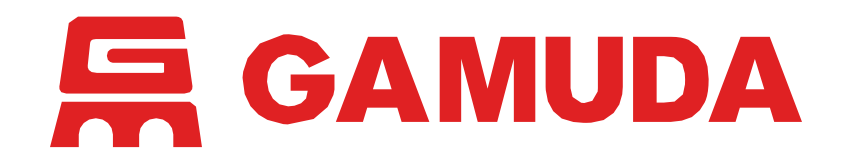

**© 2024 Gamuda Berhad 197601003632 (29579-T)**

All rights reserved. No part of this document may be reproduced, stored in a retrieval systemor transmitted in any form or by any means (electronic, mechanical, photocopying, recording or otherw ise) without the permission of the copyright ow ner. 36